## **Instrukcja jak skutecznie zaszyfrować plik z pomocą programu 7-zip.**

- **1.** Czy masz zainstalowany program 7-zip jeśli tak przejdź od razu do punktu nr 3 jeśli nie przejdź do punktu 2.
- **2.** Instrukcja instalacji programu 7-zip.
	- **2.1.** Wejdź na stronę<https://www.7-zip.org/> i pobierz odpowiednią wersję dla swojego systemu.

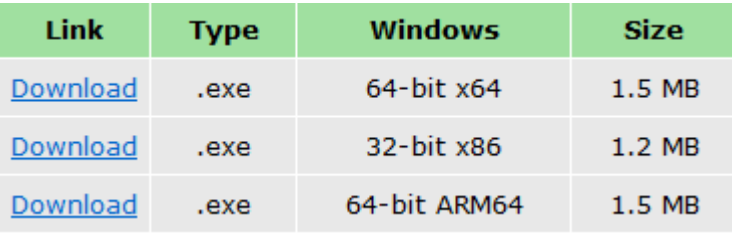

- **2.1.1.** Jak sprawdzić jaką mam wersję systemu:
	- Kliknij prawym przyciskiem myszy na menu start i z otwartej listy wybierz System:
	- W nowo otwartym oknie w "Specyfikacji urządzenia" odszukaj "Typ systemu" i tam określisz czy masz system 64-bitowy czy 32-bitowy system np.:

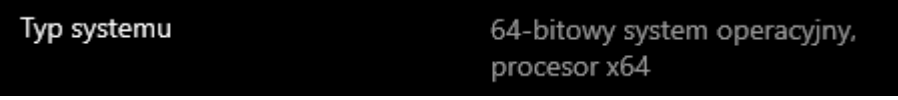

**2.2.** Uruchom pobrany plik i w kolejnych krokach zainstaluj program 7-zip.

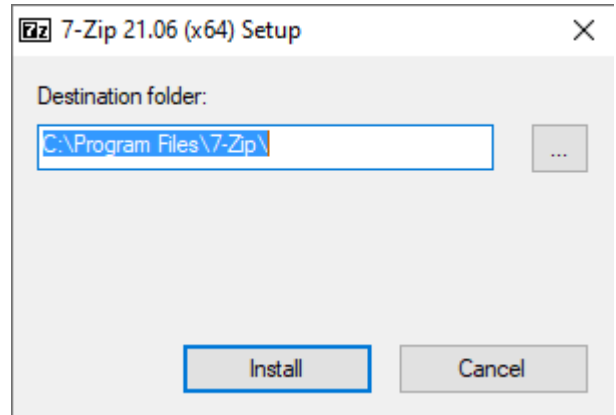

*Naciśnij Install*

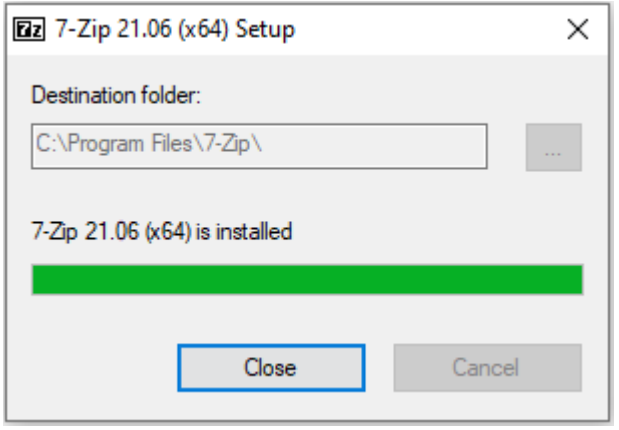

*Naciśnij Close*

- **2.3.** Program 7-zip został poprawnie zainstalowany.
- 3. Na wypełnionym i zapisanym "Formularzu zgłoszenia w Urzędzie Gminy w Czarnej.docx" klikamy prawym przyciskiem myszy i wybieramy z dostępnego menu 7-Zip, po czym z nowo rozwiniętego menu Dodaj do archiwum.

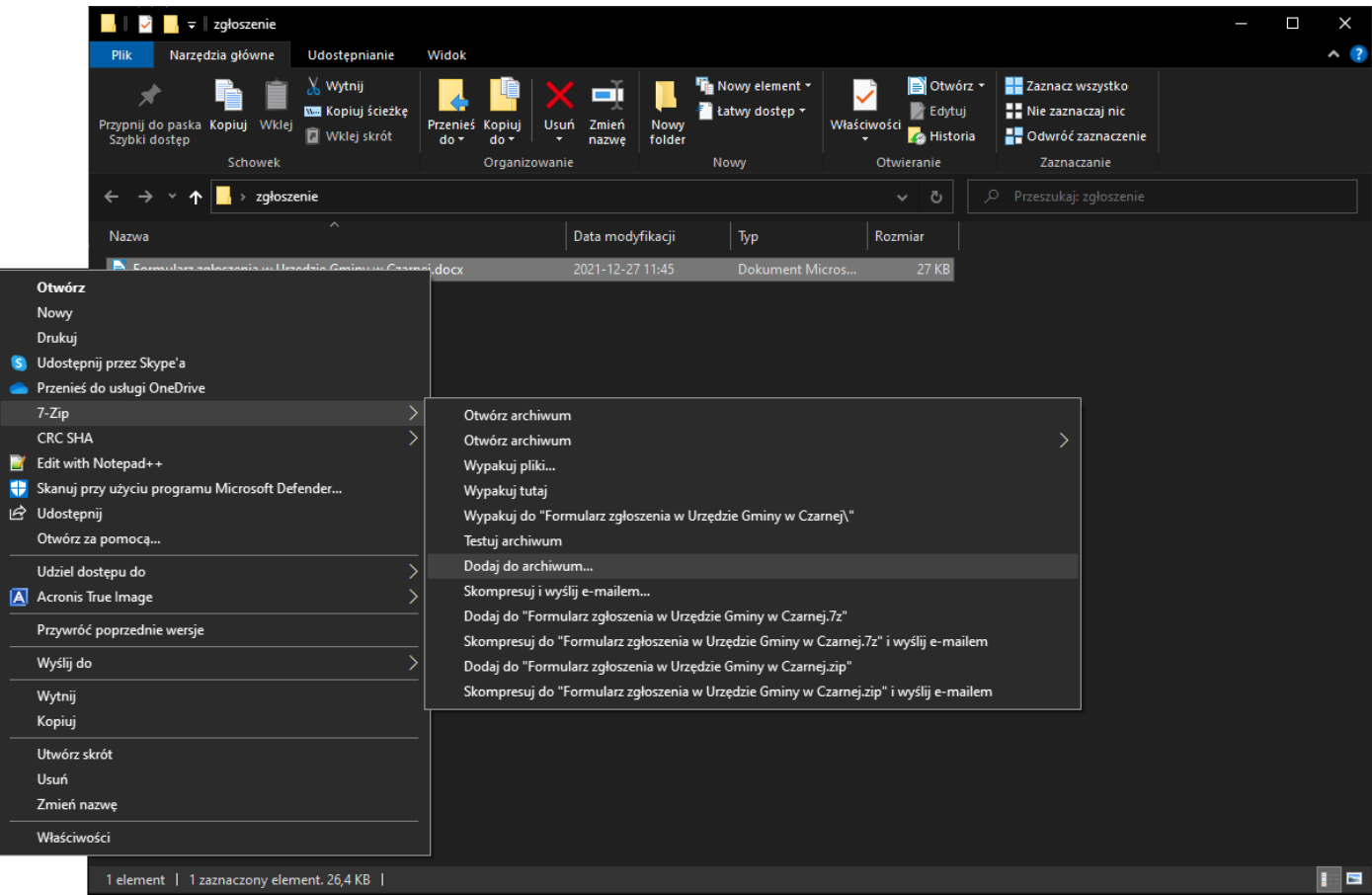

**4.** Z nowo otwartego okna:

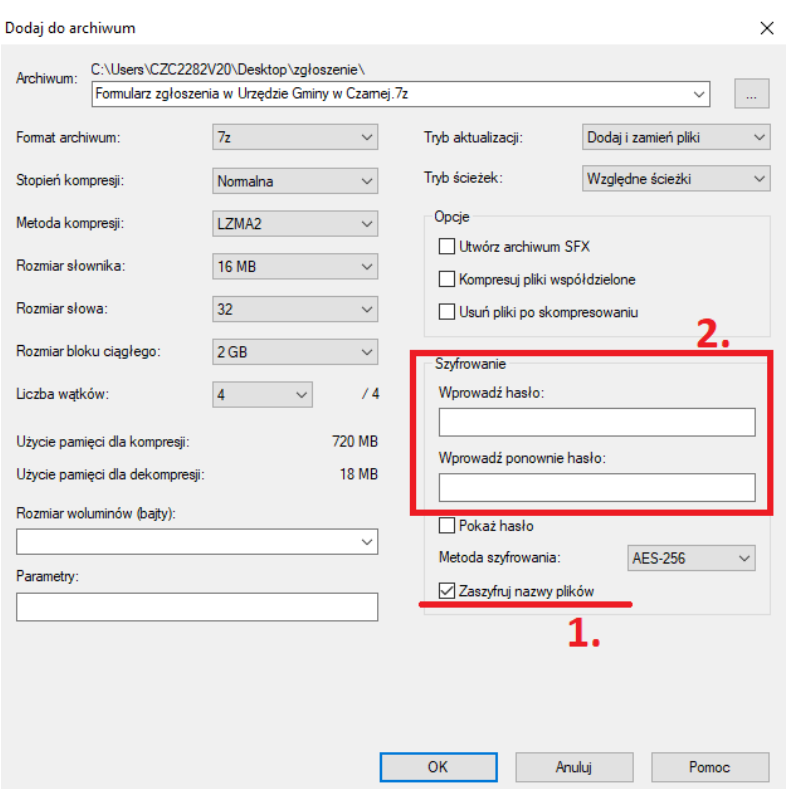

Zaznaczamy "Zaszyfruj nazwy plików" (1.) i dwukrotnie wpisujemy hasło w polach (2.). Hasło powinno być w miarę możliwości długie i skomplikowane (*powinno zawierać: litery, cyfry, znaki specjalne*) aby zapewniło bezpieczeństwo przesłanego zaszyfrowanego pliku**. Hasło do pliku należy zapamiętać lub zapisać ponieważ bez hasła nie uda się odszyfrować pliku i zaszyfrowane zgłoszenie nie będzie rozpatrzone z powodu braku hasła do zaszyfrowanego archiwum.** 

- **5.** Naciskamy OK aby wygenerować plik z rozszerzeniem .7z z zaszyfrowaną zawartością.
- **6.** Można dodatkowo sprawdzić czy uda się poprawnie rozszyfrować plik z pomocą naszego hasła. W tym celu klikamy prawym przyciskiem na zaszyfrowanym archiwum z rozszerzeniem .7z, wybieramy z nowo otwartego menu 7-Zip a następnie Wypakuj tutaj.
- **7.** W nowo otwartym oknie:

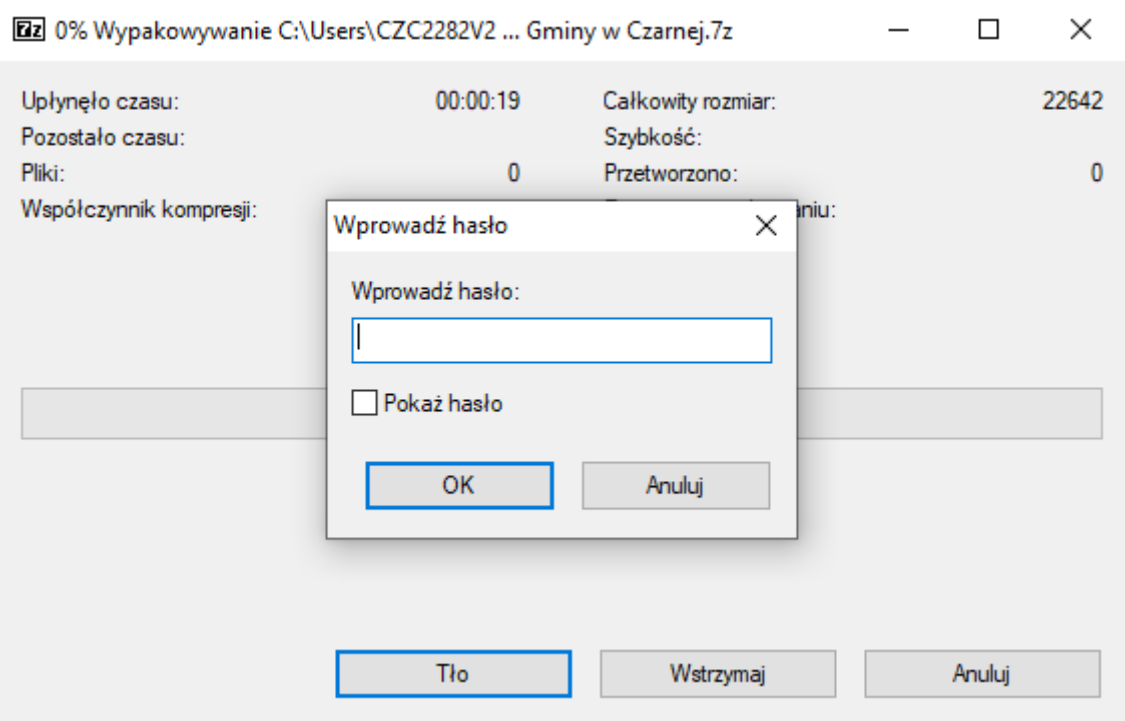

Wpisujemy ustawione wcześniej hasło i sprawdzamy czy zaszyfrowany plik poprawnie został odszyfrowany i rozpakowany oraz czy możemy odczytać jego zawartość/treść. Jeśli nie to znaczy że nie podaliśmy właściwego hasła o czym zostaniemy poinformowani w stosownym komunikacie:

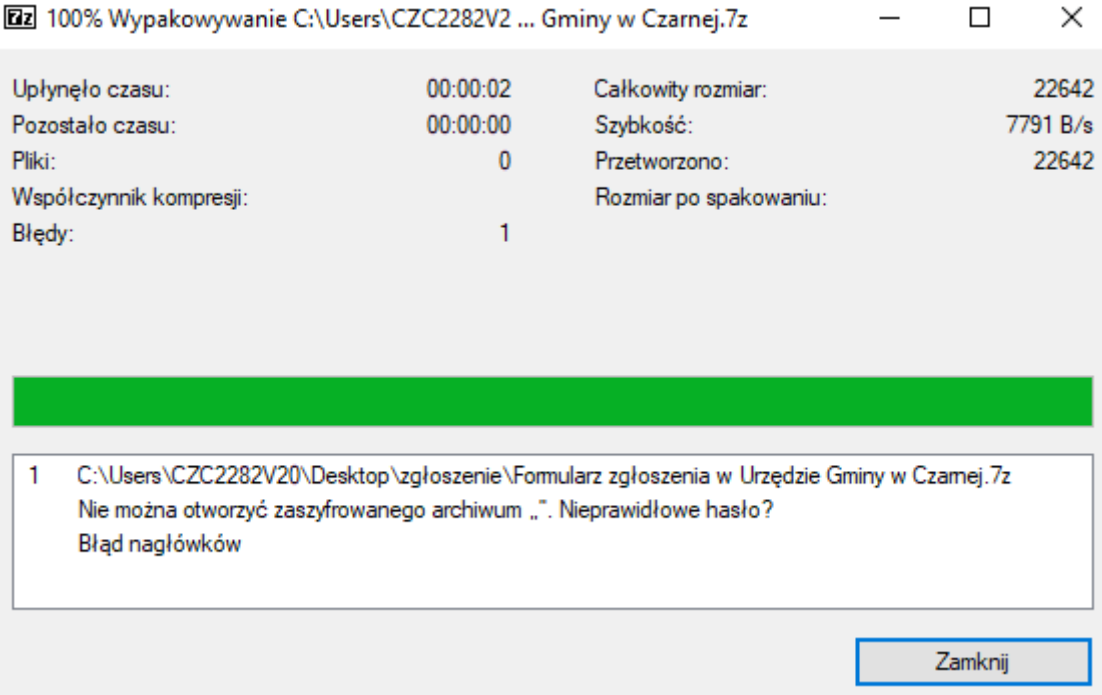

W takim przypadku należy ponownie spróbować wpisać właściwie hasło, jeśli jednak nie zapamiętaliśmy hasła należy usunąć zaszyfrowany plik, po czym należy ponownie przejść i wykonać kolejne kroki od punktu 3 i zapamiętać hasło lub je zapisać.

- **8.** Kiedy mamy już sprawdzony prawidłowo zaszyfrowany plik należy go przesłać na adres: [sygnalista@czarna.pl.](mailto:sygnalista@czarna.pl)
- **9.** Hasło do zaszyfrowanego pliku należy przekazać inną drogą telefonicznie (*134619009 wew. 51*), listownie lub osobiście. **Hasła do zaszyfrowanego pliku nie należy przesyłać w tej samej korespondencji razem z zaszyfrowanym plikiem.**
- **10.** Po przesłaniu wszystkich danych (*zaszyfrowany plik oraz hasło do tego pliku*) należy oczekiwać potwierdzenia przyjęcia zgłoszenia.